# **Allworx® Phone Guide 9212/9212L**

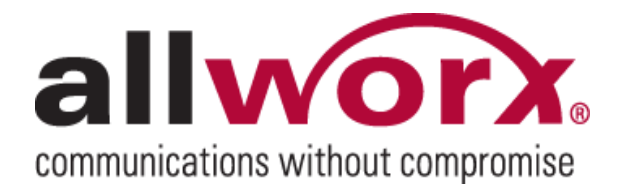

No part of this publication may be reproduced, stored in a retrieval system, or transmitted in any form or by any means, electronic, mechanical, photocopy, recording, or otherwise without the prior written permission of Allworx Corp.

© 2012 Allworx Corp, a Windstream company. All rights reserved. All other names may be trademarks or registered trademarks of their respective owners.

# **Table of Contents**

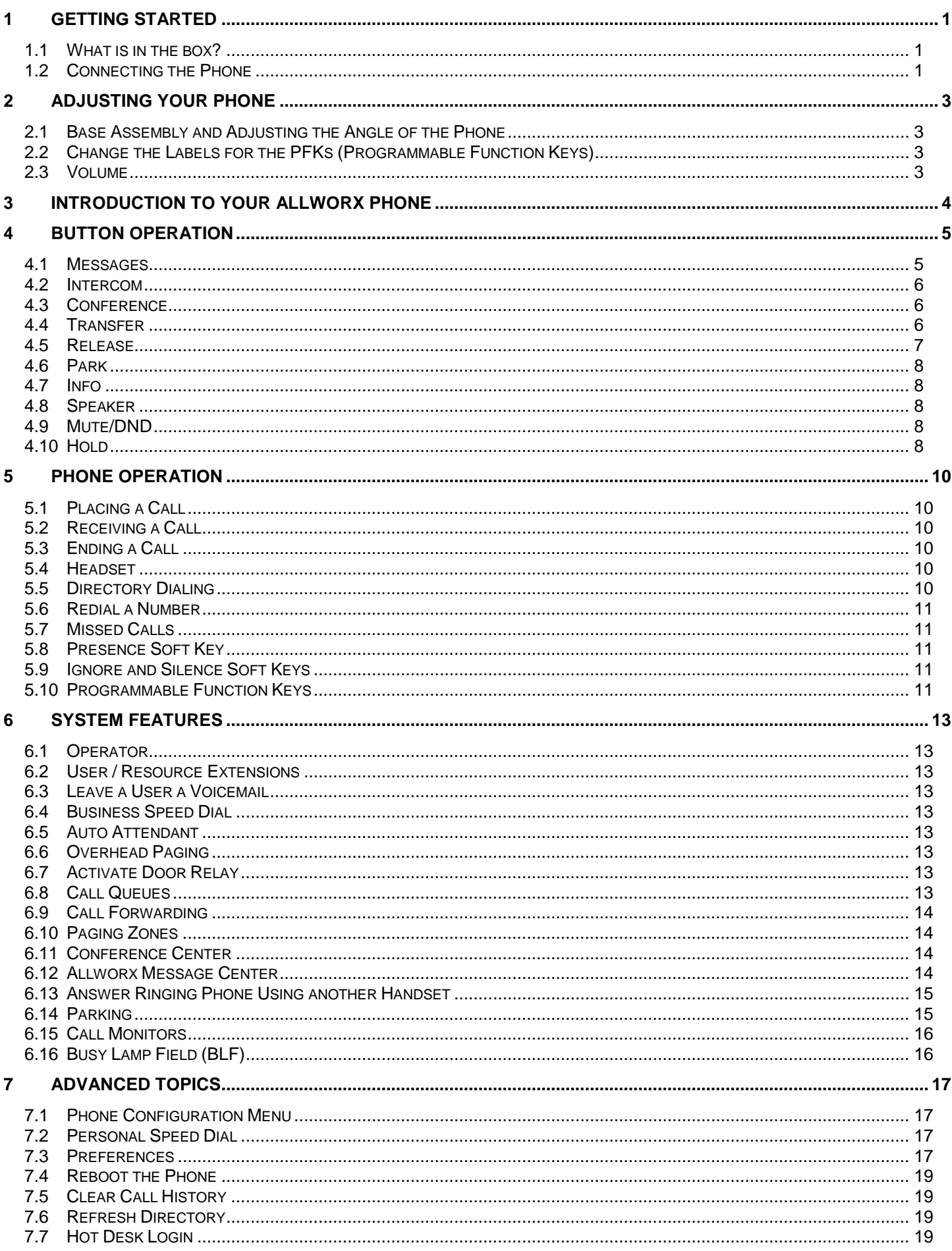

300 Main Street • East Rochester, NY 14445 • Toll Free 1-866-ALLWORX • 585-421-3850 • www.allworx.com

@ 2012 Allworx Corp, a Windstream company. All rights reserved. All other names may be trademarks or registered trademarks of their respective owners.

# **Phone Guide – 9212/9212L**

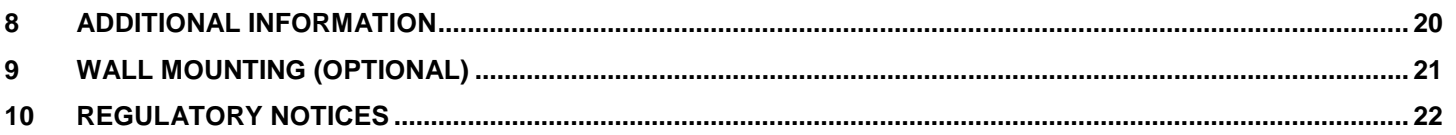

## 1 Getting Started

### 1.1 What is in the box?

Check the contents of the box your phone came in. You should have:

- Allworx 9212 phone and base
- Handset with cord
- Phone Functions Reference Card (this card slides between the base and back of phone)
- This guide

Not included but also needed:

- Ethernet cable to connect the phone to the network
- Power supply: 24VDC, 400 mA (or a network connection with Power over Ethernet)

## 1.2 Connecting the Phone

Follow these steps to connect your phone (see the figure below):

Note: Allworx 9212L handsets require that the Allworx servers to which they are attached be running system software version 7.3 or higher.

- 1. Connect the handset to the Handset jack on the back of the phone using the coiled handset cord.
- 2. Plug one end of the Ethernet cable into the Network jack on the back of the phone. Plug the other end into your Ethernet jack on the wall.

### **WARNING: Do not connect to an analog phone line.**

- 3. A computer may be connected to the network through the phone's Computer jack.
- 4. If you are using Power over Ethernet (PoE), the power to the phone was supplied when you connected the Ethernet cable. If this is the case, skip to step 6.
- 5. If you are not using PoE, obtain a power supply, connect the power cable to the phone, and then plug the other end into an outlet. Using a surge protector is preferred.

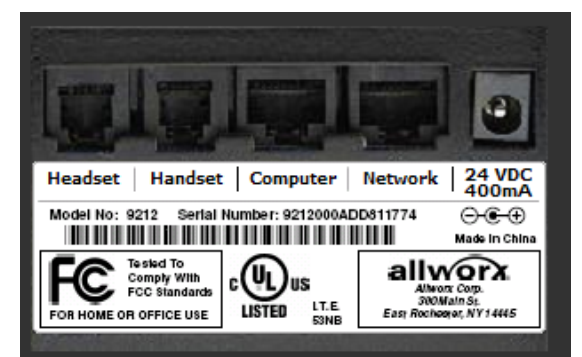

6. Thread cables through the strain relief guide.

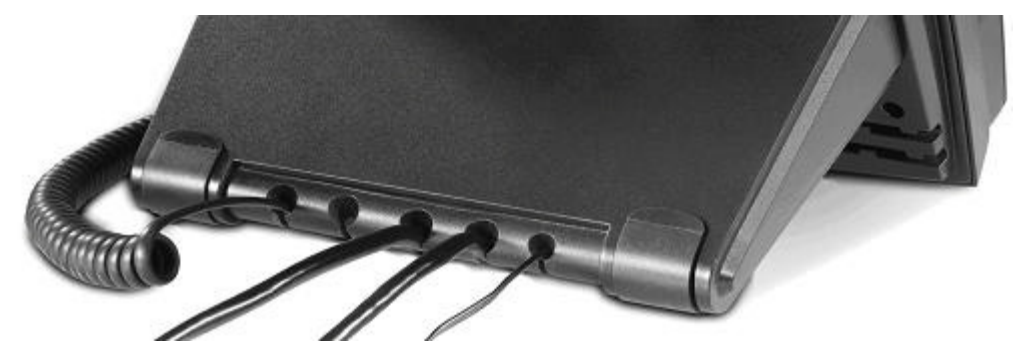

7. After applying power, the phone will initialize itself. You can watch its progress on the phone's screen. A normal sequence would include:

- a. Allworx Logo.
- b. Configuring Network
- c. Starting network.
- d. Loading configuration files.
- e. Station Init complete.
- f. After successful startup, the phone will display date, time, your presence, your name, and extension.
- g. If the phone does not follow this sequence or displays an error, contact your System Administrator.

# **Phone Guide – 9212/9212L**

# 2 Adjusting Your Phone

## 2.1 Base Assembly and Adjusting the Angle of the Phone

You can adjust the Allworx 9212 phone on its base so that it is easy to use and easy to read the screen.

- 1. Lay the phone face down on a soft surface with top of the phone pointed away from you.
- 2. The base will connect to the back of the phone in one of three positions, thus allowing the phone to be adjusted at different angles when sitting on a desktop. The nearest set of holes provides the steepest angle.
- 3. Notice that the base has both fixed and flexible tabs. Hold the base with the tabs pointed away, fixed tabs down and flexible tabs up.
- 4. Place the fixed tabs in the desired holes on the back of the phone.
- 5. Rotate the base until the flexible tabs click into place.

#### To remove the base:

- 1. Press down on the flexible tabs and release them from their holes.
- 2. Rotate the base until the fixed tabs easily lifted out of their holes.

## 2.2 Change the Labels for the PFKs (Programmable Function Keys)

To avoid misdialing, update the PFK labels whenever a PFK configuration is changed. To add or change a label:

- 1. Remove the paper from beneath the plastic label cover by lifting the bottom edge of the plastic cover to release it.
- 2. Add text in the space corresponding to the desired PFK.
- 3. Place the label onto the phone and snap the cover back in place.

A blank label Microsoft Word™ template can be obtained on the Allworx.com website.

### 2.3 Volume

The volume of the incoming ring, handset speaker, speakerphone, and the headset is adjustable.

To adjust the Volume:

- Press the *Volume* bar on the left (decrease) or right (increase) to adjust the incoming ring for desired audio level. Do not lift the handset or turn on speakerphone.
- To adjust other volumes, pick up the handset, turn on the speakerphone or headset, and press the Volume bar, as desired.
- The screen shows which device is being adjusted.

# **Phone Guide – 9212/9212L**

### 3 Introduction to your Allworx Phone

Your new Allworx phone supports two modes of operation: PBX (Private Branch Exchange) Mode and Key System Mode. Your System Administrator has pre-configured the phone for one of these two modes. Each programmable button on the phone will function differently depending on the mode of the phone.

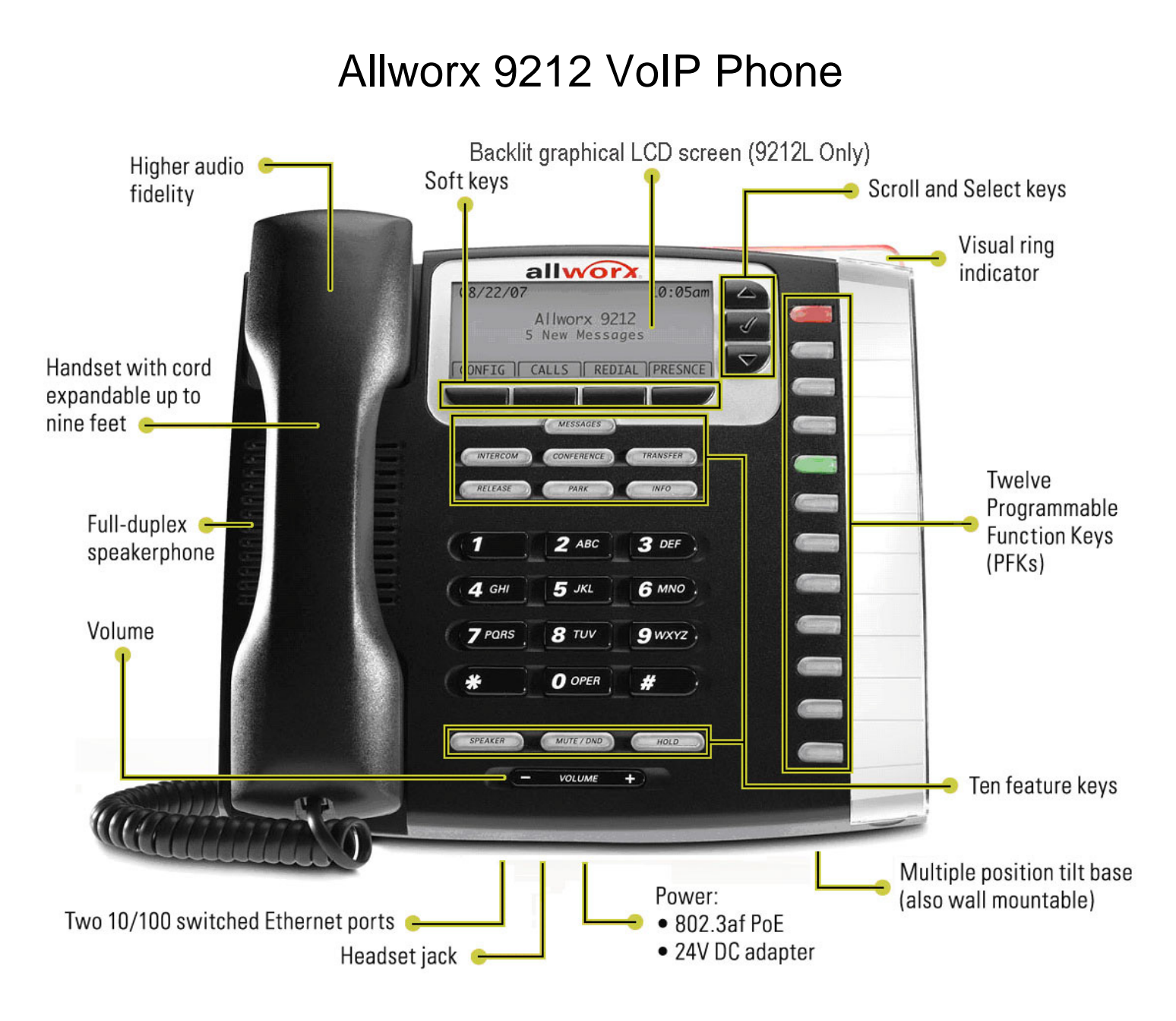

# 4 Button Operation

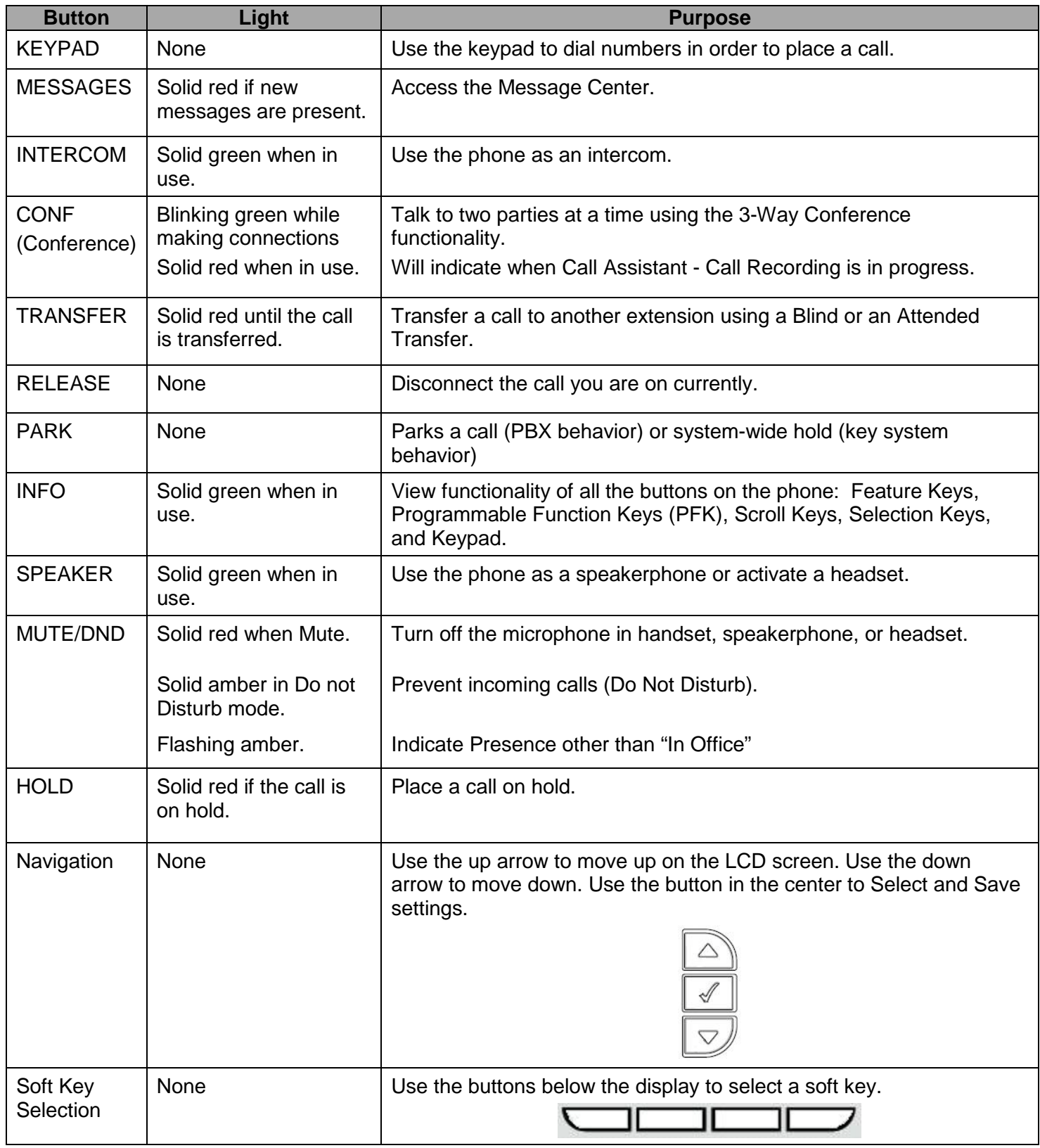

### 4.1 Messages

If the *MESSAGES* button is red, you have a new message in your voicemail inbox. The number of new messages appears on the screen. If your Allworx server is running software release 7.2 or lower, pressing the *MESSAGES* button will place a call to the Audio Message Center where you can log in and listen to your messages.

Revised: June 1, 2012

If your Allworx server is running software release 7.3 or higher, pressing the button once will open the Visual Message Center. Pressing the MESSAGES button twice will access the Audio Message Center. You will use your phone keys and display to log in. Once logged in, a list of your messages will be displayed on the phone. You will be able to use soft keys to play and manage your messages.

Note: Your System Administrator may have changed the function of the Messages button so that pressing it immediately calls the Audio Message Center. If so, the Visual Message Center operation is not available.

### 4.2 Intercom

- 1. Press the *INTERCOM* button and dial the extension of the person you would like to talk to.
- 2. The call is connected when the LCD screen displays Active Call.
- 3. Start talking. The person you called will hear you over their speaker.
- 4. Press the *INTERCOM* or *SPEAKER* button to end the call.
- 5. To deny an incoming Intercom request, press the *IGNORE* soft key.

### 4.3 Conference

After connecting to the first person you want on the conference call, follow these steps:

- 1. Press the *CONF* button.
- 2. Select another Call Appearance PFK and dial the number of the second person you want on the conference call.
- 3. Press the *CONF* button.
- 4. Press the Call Appearance PFK where the first person is on hold.
- 5. All three callers are now able to conference. The *CONF* button will be illuminated solid red.
- 6. One party may exit the conference by hanging up; the remaining two parties will continue to be connected.
- 7. If you desire to have a private conversation with one of the parties, you may split the conference using the following steps:
	- a. Use the Up / Down navigation arrows, to select the Call Appearance PFK of the person you wish to put on hold and then press the *HOLD* button. (The display will show the two parties involved in the conference).
	- b. You may now talk to the remaining party.
	- c. The Call Appearance PFK for the person on hold will be flashing. To have the person re-join the conference, press *CONF*, then select the flashing Call Appearance PFK. The three-way conference is then re-established.
- 8. End the conference by hanging up.

### 4.4 Transfer

Transfer works differently, depending on the software version that is on the Allworx server.

### <span id="page-9-0"></span>**4.4.1 Allworx Server Software 7.3 or Lower**

### *Unannounced (Blind) Transfer*

- 1. Press the *TRANSFER* button. The current call is placed on hold.
- 2. If your system is a Key System and you are transferring the call to an external party, press a free Line Appearance PFK. If your system is not a Key System, skip to the next step
- 3. At the dial tone, dial the number of the recipient of the transfer.
- 4. The call will automatically be transferred.

### *Announced (Attended) Transfer*

To talk to the recipient of the transfer before the transfer goes through:

- 1. Press the *TRANSFER* button.
- 2. Select an unused Call or Line Appearance PFK.
- 3. Dial the number of the recipient of the transfer.
- 4. Talk to the recipient.
- 5. Press the *TRANSFER* button again then press the PFK of the original call. The two parties will now be connected.
- 6. If you want to cancel the transfer, press the *RELEASE* button. To return to the original caller, press the PFK where the call is currently being held.

#### <span id="page-10-0"></span>**4.4.2 Allworx Server Software 7.4 or Higher**

If your Allworx server is running Release 7.4 or higher, the transfer process is simpler. Note: The Intercom or an appearance PFK must be free in order to perform transfers.

#### *One-step Transfer*

One-step Transfer can be used if you have a BLF or Speed Dial PFK for the recipient of the transfer (Note: One-step transfer must be enabled by your System Administrator).

- 1. While on the call to be transferred, press the BLF or Speed Dial PFK for the recipient of the transfer.
- 2. Hang up to complete the transfer or stay on the line to announce the transfer.
- 3. After you have announced the transfer, hang up to complete the transfer.

Note: Your phone may be configured so that when performing one-step transfers you cannot stay on the line to announce the transfer. If your phone is configured this way, use the procedure in Section [4.4.1,](#page-9-0) [Allworx Server Software 7.3 or Lower](#page-9-0) for Announced (Attended) transfers.

#### *Two-step Transfer*

If you do not have a key for the intended recipient, you must press the *TRANSFER* button and dial the number:

- 1. While on the call to be transferred, press the *TRANSFER* button.
- 2. If your system is a Key System and you are transferring the call to an external party, press a free Line Appearance PFK.
- 3. At the dial tone, dial the number of the recipient of the transfer.
- 4. Hang up to complete the transfer or stay on the line to announce the transfer.
- 5. After you have announced the transfer, hang up to complete the transfer.

Note: Your phone may be configured so that when performing two-step transfers you cannot stay on the line to announce the transfer. If your phone is configured this way, use the procedure in Section [4.4.1, Allworx](#page-9-0)  [Server Software 7.3 or Lower](#page-9-0) for Announced (Attended) transfers.

#### *Transfer to Voicemail*

To transfer the caller directly to another person's voicemail inbox, perform the following steps:

- 1. While on the call to be transferred, press the *TRANSFER* button.
- 2. Press the VMAIL soft key.
- 3. Dial the extension, press a BLF key, or press a Speed Dial key for the recipient of the transfer.
- 4. Hang up to complete the transfer.

### 4.5 Release

The *RELEASE* button is used to hang up an active call or to abort a new call setup, such as the middle of a transfer operation.

Revised: June 1, 2012

### 4.6 Park

PBX Behavior on a call appearance

- To park an active call, press the *PARK* button.
- The phone briefly displays the parking orbit extension on which the call is parked.

Key System Behavior on an outside line

• To place an active call in a "system-wide hold", press the *PARK* button. Any phone with a PFK for this outside line will be able to retrieve the call.

### 4.7 Info

The *INFO* button is used to get information regarding the other buttons on your phone. For example, you can use the *INFO* button to determine the numbers that have been programmed for each speed-dial button.

To use this feature:

- 1. Press the *INFO* button.
- 2. Press any of the other buttons on the phone.
- 3. The screen will display a brief description of the selected button.
- 4. Press the *INFO* button a second time or let the screen time out to exit the description screen.

### 4.8 Speaker

Press the *SPEAKER* button for hands-free use of the phone.

If you are already using the handset, you can press the *SPEAKER* button and then place the handset on hook. Take the handset off the hook to continue using it again. When you are finished with the call, press the *SPEAKER* button to hang up.

Note: If you are using a headset, use the *SPEAKER* button to activate it. You will not be able to use the speakerphone while using a headset. See Section [5.4, Headset,](#page-13-0) for more information on using headsets.

### 4.9 Mute/DND

#### *Mute a Call*

During a call, you can press the *MUTE/DND* button to turn off the microphone in the handset, speakerphone, or headset. The light on the *MUTE/DND* button is red when the phone is muted.

#### *Prevent Incoming Calls using Do Not Disturb (DND)*

- 1. When not on a call, press the *MUTE/DND* button.
- 2. The light on the *MUTE/DND* button will appear amber.
- 3. With Do Not Disturb enabled, your phone will not ring. All calls will follow the next step in your active call route.
- 4. Press *MUTE/DND* to turn Do Not Disturb off your phone. The light on the *MUTE/DND* button will turn off.

### 4.10 Hold

To place a call on hold:

- 1. Press the *HOLD* button. The *HOLD* button will blink red once.
- 2. Place the handset on the hook. The Call Appearance PFK for the call that is on hold will blink green until the call is picked up again.

To take the call off hold:

Revised: June 1, 2012

<span id="page-11-0"></span> <sup>†</sup> Digits may vary per system. Please check phone functions tab of the My Allworx Manager page or consult with your Administrator.

\_\_\_\_\_\_\_\_\_\_\_\_\_\_\_\_\_\_\_\_\_\_\_\_\_\_\_\_\_\_\_\_\_\_\_\_\_\_\_\_\_\_\_\_\_\_\_\_\_\_\_\_\_\_\_\_\_\_\_\_\_\_\_\_\_\_\_\_\_\_\_\_\_\_\_\_\_\_\_\_\_\_\_\_\_\_\_\_\_\_\_\_\_\_\_\_\_\_\_\_\_\_\_\_\_\_\_\_\_\_\_\_\_\_\_ 300 Main Street • East Rochester, NY 14445 • Toll Free 1-866-ALLWORX • 585-421-3850 • www.allworx.com

<sup>© 2012</sup> Allworx Corp, a Windstream company. All rights reserved. All other names may be trademarks or registered trademarks of their respective owners.

- 1. Pick up the handset. If more than one call is on hold, the most recent call is connected.
- 2. Press the *SPEAKER* button (for hands-free).
- 3. The caller ID of the call picked up will appear on the display.

To pick up a different call on hold, press the flashing PFK for that call or use the Up / Down navigation arrows to display the call on the screen, and then pick up the handset.

If you have a call on hold and a new call comes in, lift the handset to answer the new call.

If Music on Hold is enabled for your call appearance, callers on hold will hear music.

## 5 Phone Operation

### 5.1 Placing a Call

- Outbound calls can be placed by pressing the following PFKs:
	- o Locall Appearance: can be used to place extension-to-extension calls or to obtain an outside line (must dial  $9^{\dagger}$  first).
	- o Line Appearance: seizes the outside line without dialing  $9^{\dagger}$  first.
	- o Speed Dial: automatically dials the programmed number

## 5.2 Receiving a Call

- Inbound calls can be answered with the following PFKs (when flashing):
	- o Locall Appearance: can receive either an extension-to-extension call or an outside line directed to an extension assigned to the phone.
	- o Line Appearance: can receive inbound calls from an outside line.
	- o Call Monitor
	- o **Call Queue**
	- o ACD Appearance
- Note: Unless configured otherwise, incoming calls to your phone will ring the audible indicator and flash one of the Call Appearance or Line Appearance PFKs.

### 5.3 Ending a Call

Release a call by using one of the following:

- Place receiver back on hook. If using the speakerphone or headset press the *SPEAKER* button.
- Press another PFK.
	- o If a second call is coming in on another PFK, pressing that PFK will end the current call and answer the incoming call (unless auto on hold is enabled).
- Press the *RELEASE* button to end a call and start a new call.

### <span id="page-13-0"></span>5.4 Headset

- 1. Plug the cable for the headset into the headset jack on the back side of the phone.
- 2. Press the *SPEAKER* button. (You cannot use the speakerphone and headset at the same time).
- 3. When finished with the call, press the *SPEAKER* button to disconnect.

A PFK can be created to activate the headset instead of using the *SPEAKER* button. The PFK has to be setup by the System Administrator.

### 5.5 Directory Dialing

- 1. Press the Up / Down navigation arrows to view a list of all User Extensions, System Extensions, and Speed Dial numbers by Name or Description. Additionally, when the phone is "off-hook", the rightmost soft key changes to the directory listing option: *PHONEBK*. Press the PHONEBK soft key to initiate the directory listing.
- 2. Use the Up / Down navigation arrows to highlight the name (or description) and extension. You may also press an alphabetic key on the keypad to jump to the desired section of the directory.

© 2012 Allworx Corp, a Windstream company. All rights reserved. All other names may be trademarks or registered trademarks of their respective owners.

<span id="page-13-1"></span> <sup>†</sup> Digits may vary per system. Please check phone functions tab of the My Allworx Manager page or consult with your Administrator.

\_\_\_\_\_\_\_\_\_\_\_\_\_\_\_\_\_\_\_\_\_\_\_\_\_\_\_\_\_\_\_\_\_\_\_\_\_\_\_\_\_\_\_\_\_\_\_\_\_\_\_\_\_\_\_\_\_\_\_\_\_\_\_\_\_\_\_\_\_\_\_\_\_\_\_\_\_\_\_\_\_\_\_\_\_\_\_\_\_\_\_\_\_\_\_\_\_\_\_\_\_\_\_\_\_\_\_\_\_\_\_\_\_\_\_ 300 Main Street • East Rochester, NY 14445 • Toll Free 1-866-ALLWORX • 585-421-3850 • www.allworx.com

3. Press the *Select* button **the dial the number.** 

### 5.6 Redial a Number

- You can automatically dial the last number called by selecting the *REDIAL* soft key on the phone's display screen.
- Select the *CALLS* soft key. Us the Up / Down navigation arrows to highlight the desired call. Press the *Select* button  $\boxed{\cdot}$ .
- A PFK can be programmed by your System Administrator to redial the last number called.

### 5.7 Missed Calls

If a call is missed, a message will appear on the phone's display. Use the following steps to see details of the missed calls:

- 1. Select the *CALLS* soft key.
- 2. Use the Up / Down navigation arrows to view your missed calls.
- 3. Select the *DETAIL* soft key to view the date and time of the missed calls.
- 4. Press the *Select* button **1** to call the number.

### 5.8 Presence Soft Key

Change your Presence setting directly from the phone. The Presence states are: 'In Office', 'At a Meeting', 'On Vacation', 'On Business Trip', 'At Home', 'Away', and 'Busy'.

- 1. Select the *PRESNCE (presence)* soft key.
- 2. Use the Up / Down navigation arrows to view the presence states.
- 3. Press the *Select* button **1** to change your presence. All inbound calls will follow the call route for this presence state.

### 5.9 Ignore and Silence Soft Keys

While a call is ringing, the *SILENCE* and *IGNORE* soft key options appear.

- Pressing the *IGNORE* soft key stops the audible ringing. However, the PFK that the call is coming in on will continue to flash until the call is answered or the caller hangs up.
- Pressing the *SILENCE* soft key stops the audible ringing. However, the information on the incoming call will still be displayed and the PFK that the call is coming in on will continue to flash until the call is answered or the caller hangs up.

### 5.10 Programmable Function Keys

The following features can be programmed by your System Administrator into any of the 12 PFKs on the Allworx 9212.

- ACD Appearance
- Busy Lamp Field (BLF)
- Call Appearance
- Call Monitor
- **Call Supervision**
- **Emergency Alert**
- **Centrex Flash**

# **Phone Guide – 9212/9212L**

- Headset
- Park
- Personal Speed Dial
- Redial
- Hot Desk
- **Line Appearance**
- Messages
- Parking Orbit
- Push to Talk
- Queue Alarm
- Queue Appearance
- **Schedule**
- Speed Dial

## 6 System Features

## 6.1 Operator

Dialing (or transferring to)  $0<sup>†</sup>$  from any phone will initiate a call to the company operator.

### 6.2 User / Resource Extensions

Dialing (or transferring to) any extension between the range of  $100 - 299^{\dagger}$  (3 digit mode) or 1000 – 2999<sup>†</sup> (4 digit mode) will connect a call to another user or to a call route (set up by the System Administrator) assigned to the extension.

### 6.3 Leave a User a Voicemail

Dialing (or transferring to)  $3<sup>†</sup>$  + user extension will connect a call to a particular user's voicemail. If your Allworx server is running software release 7.4 or higher, you can transfer a call to a user's voicemail using a soft key. See Section [4.4.2, Allworx Server Software 7.4](#page-10-0) or Higher, for more information.

### 6.4 Business Speed Dial

The System Administrator can specify extensions  $350 - 399<sup>\dagger</sup>$  or 34000 – 34999<sup>†</sup> to ring particular numbers. The System Administrator can program the extensions to a phone's PFK.

### 6.5 Auto Attendant

Dialing (or transferring) to extension 400<sup>†</sup> or 431<sup>†</sup> from any phone will go to the default Auto Attendant. Dialing (or transferring) to extension  $431^{\dagger}$  -  $439^{\dagger}$  from any phone will go to a specific Auto Attendant set up by the System Administrator.

## 6.6 Overhead Paging

If the system is configured and connected to an Overhead Paging system, dialing extension 402† activates paging. Once activated, users can use their phone to make an announcement that is transmitted through each handset's intercom or to the overhead paging system.

Note: An overhead paging system is a  $3<sup>rd</sup>$  party product attached to the Allworx system.

### 6.7 Activate Door Relay

If the system is configured and connected to a Door Relay, dialing extension  $403<sup>†</sup>$  activates the relay.

### 6.8 Call Queues

### **6.8.1 "Ring All" Queuing**

If your site is using Ring All Queuing, log into and out of queues using the following procedures.

To log into a Queue:

- 1. Press and hold the Queue PFK on your phone corresponding to the Queue to be logged into.
- 2. If there are no calls in the queue, the button will not be lit. If calls are waiting, it will flash green. When the Queue PFK light is flashing, pick up the call by pressing the PFK or *SPEAKER* button for handsfree mode, or by using your handset or headset and pressing the PFK.

Note: Normally, your phone will automatically log you into the Queue when it powers up.

To log out of a Queue:

1. Press and hold the Queue PFK on your phone corresponding to the Queue to be logged out of.

<span id="page-16-0"></span><sup>&</sup>lt;sup>†</sup> Digits may vary per system. Please check phone functions tab of the My Allworx Manager page or consult with your Administrator.

\_\_\_\_\_\_\_\_\_\_\_\_\_\_\_\_\_\_\_\_\_\_\_\_\_\_\_\_\_\_\_\_\_\_\_\_\_\_\_\_\_\_\_\_\_\_\_\_\_\_\_\_\_\_\_\_\_\_\_\_\_\_\_\_\_\_\_\_\_\_\_\_\_\_\_\_\_\_\_\_\_\_\_\_\_\_\_\_\_\_\_\_\_\_\_\_\_\_\_\_\_\_\_\_\_\_\_\_\_\_\_\_\_\_\_ 300 Main Street • East Rochester, NY 14445 • Toll Free 1-866-ALLWORX • 585-421-3850 • www.allworx.com

<sup>© 2012</sup> Allworx Corp, a Windstream company. All rights reserved. All other names may be trademarks or registered trademarks of their respective owners.

2. The button will light solid red.

If Music on Hold is enabled for the queue, queued callers will hear music.

### **6.8.2 ACD Queuing**

If your site is using ACD Queuing, log into and out of queues using the following procedures:

The ACD Appearance PFK LED is solid red when you are logged out of all ACD queues.

- 1. Press and hold the PFK for five seconds. The login prompt will appear. Release the button.
- 2. Enter your extension Use the phone's dial pad and soft keys to enter and edit extension, as needed.
- 3. Select the ACD queue to log into this step is skipped if you are assigned to only one queue. Use the phone's select, scroll and soft keys to select queue(s).
- 4. Enter your voicemail password. Use the station's dial pad and soft keys to enter and edit the password.

The ACD Appearance PFK will turn off when you are logged in and ready to receive calls. The PFK is amber if you are the only logged into the queue.

To log out or change queues:

- 1. Press and hold the PFK for five seconds. The ACD queue list is displayed.
- 2. Deselect queue(s). To log out, deselect all queues.
- 3. Enter your password.

The ACD Appearance PFK will turn to solid red when you are logged out of all queues.

To place your phone into a busy state:

- 1. Press and immediately release the PFK. A list of busy reasons is displayed.
- 2. Select the appropriate busy reasons.

The ACD Appearance PFK will blink red while you are in the busy state.

To leave the busy state and resume taking calls, press and immediately release the PFK.

### 6.9 Call Forwarding

Dialing  $45^{\dagger}$  + an extension will forward all calls that come into the phone to that extension.

To disable Call Forwarding for the phone, dial extension 450 $^\dagger$ .

### 6.10 Paging Zones

Dialing  $46\#^{\dagger}$  (# representing a Paging Zone number, 0 through 9) on the phone will broadcast audio to any other phones that are members of the Paging Zone. Paging Zones must be set up by the System Administrator.

### 6.11 Conference Center

The Conference Center is an optional feature. Dial 408<sup>†</sup> to access the Conference Center. For details on using conference center refer to the *Allworx User's Guide* found on [www.allworx.com.](http://www.allworx.com/)

### 6.12 Allworx Message Center

If your Allworx server is running software release 7.2 or lower, pressing the *MESSAGES* button will place a call to the Audio Message Center where you can log in and listen to your messages.

If your Allworx server is running software release 7.3 or higher, you must press the MESSAGES button twice to access the Audio Message Center. Pressing the button once will open the Visual Message Center. You will use your phone keys and display to log in. Once logged in, a list of your messages will be displayed on the phone. You will be able to use soft keys to play and manage your messages.

Note: Your System Administrator may have changed the function of the Messages button so that pressing it immediately calls the Audio Message Center. If so, the Visual Message Center operation is not available.

You can also access the Audio Message Center by dialing  $6^{\dagger}$  + your extension from any office phone or from the company Auto Attendant.

The Visual Message Center allows you to:

- Listen to new and saved voicemails.
- Send a message to another user.

The Audio Message Center allows you to:

- Listen to new and saved voicemails.
- Send a message to another user.
- Change presence setting.
- Change name recording.
- Manage message greetings.
- Change password.

Note: For more information refer to the *Allworx User's Guide* found on www.allworx.com.

### 6.13 Answer Ringing Phone Using another Handset

A user can answer another user's ringing phone from their own handset by dialing  $7^\dagger$  + the alternate phone's extension.

### 6.14 Parking

A call can be parked by pressing the *PARK* button. The maximum wait time a caller is parked and the subsequent routing is defined by the system administrator.

#### *Parking a Call on a Line Appearance PFK*

Parking a call on a Line Appearance PFK will act as a "system-wide hold" in that any phone with a Line Appearance PFK assigned to the same outside line will be able to retrieve the call by pressing the Line Appearance PFK. This would typically be used in systems configured for Key System Behavior.

#### *Parking a Call from the Hold Screen*

The currently displayed call on hold can be parked by pressing the PARK button. The call is parked without retrieving it from Hold.

#### *Retrieving a Parked Call*

Parked calls can be answered by dialing the parking extension from any handset.

Your System Administrator can define one of the PFKs on your Allworx phone as a Parking Orbit PFK for one or more of the parking extensions. Your System Administrator can also set a reminder to ring the handset when the call has been parked beyond a specified period of time.

The Parking Orbit PFK may be in one of several states:

- Off (not lit) means the Parking Orbit is idle, no parked call.
- Amber PFK means a call has been parked by that particular handset within the last five seconds. After five seconds, the button will turn to slow flashing green.

© 2012 Allworx Corp, a Windstream company. All rights reserved. All other names may be trademarks or registered trademarks of their respective owners.

<span id="page-18-0"></span><sup>&</sup>lt;sup>†</sup> Digits may vary per system. Please check phone functions tab of the My Allworx Manager page or consult with your Administrator.

\_\_\_\_\_\_\_\_\_\_\_\_\_\_\_\_\_\_\_\_\_\_\_\_\_\_\_\_\_\_\_\_\_\_\_\_\_\_\_\_\_\_\_\_\_\_\_\_\_\_\_\_\_\_\_\_\_\_\_\_\_\_\_\_\_\_\_\_\_\_\_\_\_\_\_\_\_\_\_\_\_\_\_\_\_\_\_\_\_\_\_\_\_\_\_\_\_\_\_\_\_\_\_\_\_\_\_\_\_\_\_\_\_\_\_ 300 Main Street • East Rochester, NY 14445 • Toll Free 1-866-ALLWORX • 585-421-3850 • www.allworx.com

- Slow flashing green means a call has been parked using this handset for more than five seconds.
- Slow flashing red means a call has been parked on this Parking Orbit, but not by this handset.

When the Parking Orbit PFK light is flashing, you will be able to pick up a call in the Parking Orbit by pressing the PFK.

If Music on Hold is enabled for your call appearance, the parked caller will hear music.

## 6.15 Call Monitors

Call Monitors are created and programmed by your System Administrator. The System Administrator can define the PFKs on your Allworx phone for one or more Call Monitors.

The Call Monitor PFK may be in one of several states:

- Off (not lit) means the Call Monitor is idle, no incoming call.
- Fast flashing green means there is an incoming call (with the handset set to ring).
- Green means there is an active call on this handset.
- Fast flashing red means there is an incoming call (with the handset set not to ring).
- Slow flashing green means an active call is on hold by this handset.

When the Monitor PFK is flashing, you can pick up the call by using your handset or speakerphone and pressing the PFK.

# 6.16 Busy Lamp Field (BLF)

Another user's phone can be linked to a PFK on your phone. The PFK will automatically dial the user's extension when pressed. The BLF PFK will flash red when the user has an incoming call and it will be solid red when the user is on the phone.

<span id="page-19-0"></span> <sup>†</sup> Digits may vary per system. Please check phone functions tab of the My Allworx Manager page or consult with your Administrator.

\_\_\_\_\_\_\_\_\_\_\_\_\_\_\_\_\_\_\_\_\_\_\_\_\_\_\_\_\_\_\_\_\_\_\_\_\_\_\_\_\_\_\_\_\_\_\_\_\_\_\_\_\_\_\_\_\_\_\_\_\_\_\_\_\_\_\_\_\_\_\_\_\_\_\_\_\_\_\_\_\_\_\_\_\_\_\_\_\_\_\_\_\_\_\_\_\_\_\_\_\_\_\_\_\_\_\_\_\_\_\_\_\_\_\_ 300 Main Street • East Rochester, NY 14445 • Toll Free 1-866-ALLWORX • 585-421-3850 • www.allworx.com

<sup>© 2012</sup> Allworx Corp, a Windstream company. All rights reserved. All other names may be trademarks or registered trademarks of their respective owners.

7 Advanced Topics

## 7.1 Phone Configuration Menu

The following can be viewed by selecting the *CONFIG* soft key:

- Personal Speed Dial
- **Preferences**
- Reboot Phone
- Hot Desk Login (with Allworx server software release 7.3 or higher)
- Clear Call History
- Network Settings (for System Administrators, only)
- Network Profiles (Allworx server software release 7.4 or higher) (for System Administrators, only)
- Current Status/Info (for System Administrators, only)
- Statistics (for System Administrators, only)
- **Refresh Directory**
- Save Settings
- Set Factory Defaults (for System Administrators, only)

### **Caution: Check with your System Administrator before making any changes.**

## 7.2 Personal Speed Dial

You can program your frequently called numbers and dial them with the touch of a button.

#### *Setting up a Personal Speed Dial*

- 1. Press the *CONFIG* soft key.
- 2. A menu will appear. The first option will be Personal Speed Dial. Press the *Select* button ...
- 3. Use the Up / Down navigation arrows to choose a desired speed dial number, press the *Select* button.
- 4. Use the keypad to enter the phone number or extension, press the *Select* button.

Note: The Down navigation arrow acts as a backspace.

Pauses can be added to wait for auto answer systems to prompt for additional dialing. To add a onesecond pause to the number to be dialed, press the *HOLD* button or the *PAUSE* soft key, if one is displayed. It may be necessary to enter multiple pauses for the number to be accepted by the auto answer system.

5. Use the keypad to enter a name for the speed dial, press the *Select* button.

Note: The '#' key puts a space between characters. The Down navigation arrow acts as a backspace.

#### *Using a Personal Speed Dial*

- 1. Pick up a line.
- 2. Press the *SPDIAL* soft key.
- 3. Choose the desired speed dial number on the keypad.

### 7.3 Preferences

- 1. Press the *CONFIG* soft key button.
- 2. Press the Down arrow button to select *Preferences*. Press the *Select* button ...
- 3. Select from the following list using the Up / Down navigation arrows to make the changes:

- a. LCD Settings Controls the LCD display settings. Use the Volume bar or Up / Down navigation arrows to adjust.
- b. Call History Size – Number of calls kept in History. 0 – 99 (Default: 99).
- c. Clock Mode – Time Display for LCD Screen.
- d. Hold Reminder Mode - How the hold reminder behaves.
- e. Redial Memory – To have the last number dialed stored in the phone.
- f. Audible Dialing – Tones are heard when a key is pressed.
- g. Call Timer Display – Displays the length of time during a call.
- h. Intercom Auto Answer When a call is received over the intercom, the phone will automatically answer using Intercom/Speakerphone.
- i. On Hook Dialing – Speaker mode will be enabled when a number on the keypad is pressed. Allows numbers to be dialed without pressing the *SPEAKER* button first.
- j. Visual Ringing – The visual ring indicator on the phone will flash red with an incoming call.
- k. Paging Enable Mode - If the phone is to allow pages to be received.
- l. Off Hook Answer Mode – Answers incoming calls when the phone is taken "off-hook".
- m. Off Hook Ringing The phone will ring when a new call is received while in use.
- n. Auto on Hold When another call comes in on a free Call / Line Appearance PFK while on an active call, if the PFK for the new call is pressed, the first call is automatically put on hold instead of ended.
- o. Auto Retrieve Calls When the phone is on hook and a call is on hold, if handset is taken off hook, the call on hold is automatically retrieved.
- p. Missed Call Tracking Can choose what types of Appearances to track.
- q. Parking Orbit Pop-ups - Displays the Parking Orbit after call has been parked.
- r. Hold Button Operation – Set the *Hold* button functions.
- s. Force Auto Answer – Allows the phone to automatically answer incoming calls.
- t. Sidetone Disable - Allows different modes for turning off the feedback in the handset/headsets from microphone to speaker.
- u. Call Assistant CLID Sets the call information displayed in Call Assistant and applications using the Allworx TSP driver.
- v. Emergency Caller ID Caller ID used when an Emergency number is dialed from handset.
- w. Messages Button Operation This controls whether pressing the MESSAGES button displays a list of your voicemail or if it calls the Message Center to use audio prompts.
- x. Visual on Call If enabled, the visual ring indicator will light when you are on a call.
- y. Ringtone Family Ring tones are primarily controlled by the System Admin settings on the Allworx server. However, different frequency and cadence variations can be achieved by choosing a ring tone family on the phone. The ringtones in Family 1 are the default ringtones. Families 2 - 4 are essentially the same as the default family except that they utilize different pitches. If your phone is in a confined area with other phones and you want to differentiate your phone from the others, you may be able to do so by making different selections from families 1 through 4. Ringtone Family 5 provides more variety including some triple rings. Family 5 is useful in differentiating between call types on your phone (internal calls, external calls, calls from certain caller IDs, etc.). Contact your system administrator to configure the system to utilize different ring tones for different types of calls.
- z. Server Profile Selection This controls whether the phone will use network settings entered on the phone or settings provided by the Allworx server.
- 4. After making changes to the preferences listed above, press the *Select* button .
- 5. Press the *EXIT* soft key twice.
- 6. Select the *YES* soft key to save any changes *OR* select *NO* to cancel changes made.

## 7.4 Reboot the Phone

On occasion, rebooting the phone may be required. For example, when the Allworx server System Administrator makes changes to the phone's configuration, it must be rebooted. Do not reboot the phone unless you are instructed to do so by your system administrator.

- 1. Select the *CONFIG* soft key.
- 2. Highlight *Reboot Phone*.
- 3. Press the *Select* button  $\boxed{1}$ .
- 4. If you have any unsaved changes, you'll be asked if you want to save them before rebooting. Select the *YES* soft key to save any changes *OR* select *NO* to cancel changes made.
- 5. Select the *YES* soft key on the confirmation prompt to reboot.

### 7.5 Hot Desk Login

"Hot Desking" permits you to temporarily log into a shared phone. Once you are logged in, your calls will be directed to that phone and calls you make will use your caller ID. To perform a Hot Desk login:

- 1. Select Hot Desk Login in the CONFIG menu using the up/down arrows and the *Select* button ...
- 2. Enter your extension and press the *OK* soft key
- 3. Enter your Message Center password and press the *OK* soft key.

## 7.6 Clear Call History

The Allworx phone retains the history of your calls up to 99 calls. You can clear your call history by using the following steps:

- 1. Select the *CONFIG* soft key.
- 2. Scroll down and highlight *Clear Call History*.
- 3. Press the *Select* button  $\boxed{2}$ .
- 4. Select the *YES* soft key to clear call history *OR* select *NO* to cancel.

### 7.7 Refresh Directory

If new users or extensions have been set up on the Allworx server, the on-phone directory will automatically be updated after some delay. The directory may be updated immediately using the following procedure:

- 1. Select the *CONFIG* soft key.
- 2. Scroll down and highlight *Refresh Directory*.
- 3. Press the *Select* button ...
- 4. Select the *EXIT* soft key to exit the Refreshing the Directory screen.

# **Phone Guide – 9212/9212L**

### 8 Additional Information

Your business directory, including the conference scheduling page, company phone list, distribution lists, phone features chart, and shared folders are available by entering your My Allworx Manager address into a web browser (e.g. Internet Explorer). Your system administrator will provide the address which will be in the format:

[http://ServersLANSideAddress](http://serverslansideaddress/), where ServersLANSideAddress is the IP address or domain name of your server.

# 9 Wall Mounting (Optional)

The Allworx 9212 can be mounted on a wall. This requires a wall mounting plate. Mounting plates should meet the requirements of standard TIA-570-B, Section 5. The mounting plates are available from your local telephone company or your local retailer.

#### **Caution: If using a standard telephone wall mounting plate, DO NOT make any connection to the RJ 11 jack. This connection is intended for an analog phone and may cause damage to the Allworx phone, voiding your warranty.**

The mounting plate, similar to the one shown below, has mounting studs to receive the telephone base and is positioned to secure the Allworx phone flush to the wall surface.

Remove the Allworx phone base and mount the phone over the mounting plate studs. All power and RJ 45 cable connections should exit between the phone body and the phone base and then be routed to the network connection and/or a power connection.

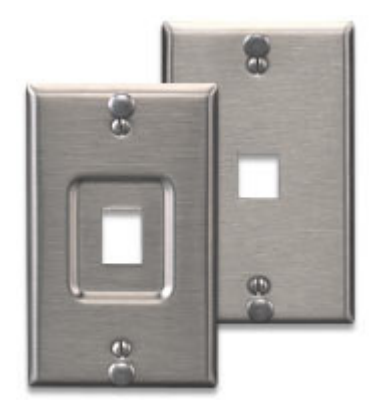

Leviton 4108W-0SP

### 10 Regulatory Notices

This equipment has been tested and found to comply with the limits for a Class B digital device, pursuant to Part 15 of the FCC rules. These limits are designed to provide reasonable protection against harmful interference in a residential installation. This equipment generates, uses, and can radiate radio frequency energy and, if not installed and used in accordance with the instructions, may cause harmful interference to radio communications. There is no guarantee, however, that interference will not occur in a particular installation. If this equipment causes harmful interference to radio or television reception, which can be determined by turning the equipment off and on, the user is encouraged to try to correct the interference by one or more of the following measures:

- Reorient or relocate the receiving antenna.
- Increase the separation between the equipment and the receiver.
- Connect the equipment into an outlet on a circuit different from that to which the receiver is connected.
- Consult the dealer or an experienced radio/TV technician for help.

You may also find helpful the following booklet, prepared by the FCC: "How to Identify and Resolve Radio-TV Interference Problems." This booklet is available from the U.S. Government Printing Office, Washington D.C. 20402.

Changes and Modification not expressly approved by the manufacturer or registrant of this equipment can void your authority to operate this equipment under Federal Communications Commissions rules.

The optional wall mount switching Power Supply has the following specifications: Input voltage is 100-240VAC, 50/60Hz 450mA. Output voltage is 24VDC @ 400mA. UL listed. Output connector size is 5.5 mm x 2.5 mm (inner diameter) with center positive.

This product adheres to the IEEE 802.3af standard for Power over Ethernet (PoE).

This digital apparatus does not exceed the Class B limits for radio noise emissions from digital apparatus set out in the Radio Interference Regulations of the Canadian Department of Communications.

Le present appareil numerique n'emet pas de bruits radioelectriques depassant les limites applicables aux appareils numeriques de la class B prescrites dans le Reglement sur le brouillage radioelectrique edicte par le ministere des Communications du Canada.

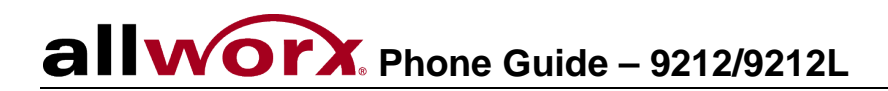

Abbreviations

- PoE Power over Ethernet
- VoIP Voice over Internet Protocol
- PBX Private Branch Exchange
- PFK Programmable Function Key
- DND Do Not Disturb
- BLF Busy Lamp Field